# 無料分析ソフト 操作ガイド 3点チャージ50/SQ-VBA 2021/04

●無料分析ソフトは銘柄の新規登録はできません。データの更新は可能です。

●分析用の銘柄は東証1部·50銘柄が登録済みです。

●説明画面が実際の画面と異なることがあります。

[1]エクセルのセキュリティ設定の変更「マクロを有効にする」

分析ソフトは操作を自動処理するマクロを利用。エクセルの初期設定で、マクロの機能が無効の場合、設定 の変更を行い、マクロを利用できるようにする。

#### ■マクロを有効にする

分析ソフトを開き、エクセルの画面左の上部に「セキュリティの警告 マクロが無効にされました 」が表示 されたら、その右のボタン「コンテンツの有効化」をクリック。

「セキリュティの警告」が消えたら、分析ソフトの利用が可能。

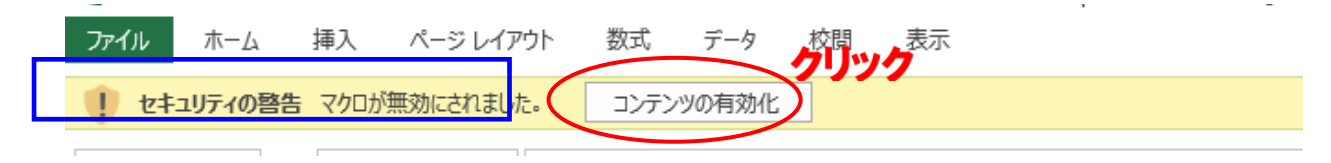

[2]シート(画面)の移動

「ボタン」「ハイパーリンク」をクリックすると、目的のシート(画面)が開く。

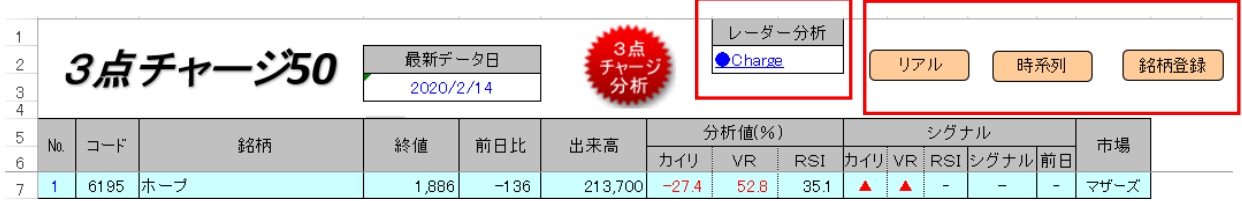

[3]データを更新する

(1)終値分析

①トップシートで、ボタン「3点チャージ分析」(下図)をクリック。

②データ更新が終わるとメッセージが表示されるので、ボタン「OK」をクリック。

③株価データ、3点チャージ分析が表示

※シグナルの赤色「Charge」は前日比マイナス、黒色「Charge」は前日プラス。

※株価は一般銘柄の「呼値」で表示。

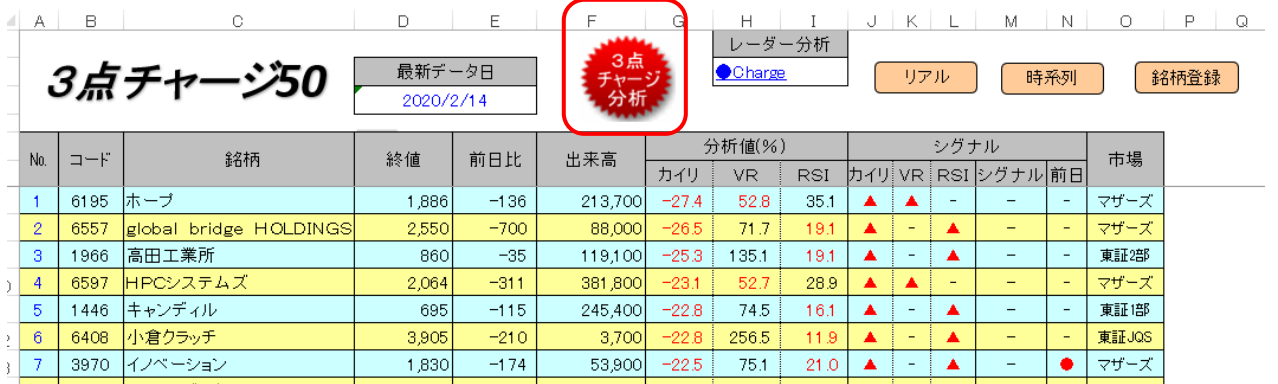

#### [メモ]データ更新は午後6時以降

大引けの株価データが更新されるのは午後6時ごろ、遅れることがある。データの更新ごとに、必要な時系列データ を一括して取り込むので、毎日更新してデータを蓄積する必要はなく、分析する時だけ更新すればOK。

#### (2)レーダー分析「Charge」シート

3点チャージ投資法は買いシグナルが点灯した終値で「買い」なので、事前にシグナルの点灯する終値を分析する 必要がある。シグナルが点灯する終値の分析を「レーダー分析」と呼ぶ。レーダー分析の詳細は、書籍「勝率98%、3 点チャージ投資法完全攻略ワークブック」(電子書籍)を参照。

シート表示はトップシートでハイパーリンクのレーダー分析「Charge」をクリック。翌取引日に、買いシグナルが点灯す る株価の一覧が参照できる。レーダー分析の条件は「乖離率-15%以下」「RSI25%以下」「当日比マイナス」。

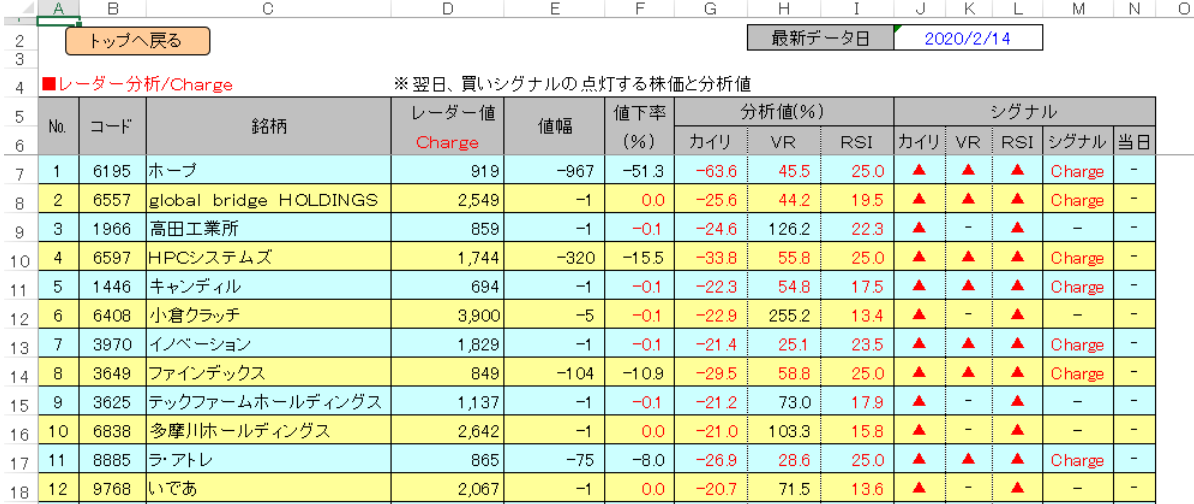

## 「4」リアル分析

シートの表示はトップシートのボタン「リアル」をクリック。※P1[2]シート(画面)の移動参照

登録全銘柄のザラバ分析は何回でも可能。事前に、トップシートでデータの更新(1回)が必要。

通常、ザラバ分析を行う前日夜に実施するが、ザラバ分析の直前でも「OK」 。

①ボタン「3点チャージ・リアル分析」をクリック。

②更新終了のメッセージが表示されたら、ボタン「OK」をクリック。

③分析データを参照する。

※シグナルの赤色「Charge」は前日比マイナス、黒色「Charge」は前日プラス。

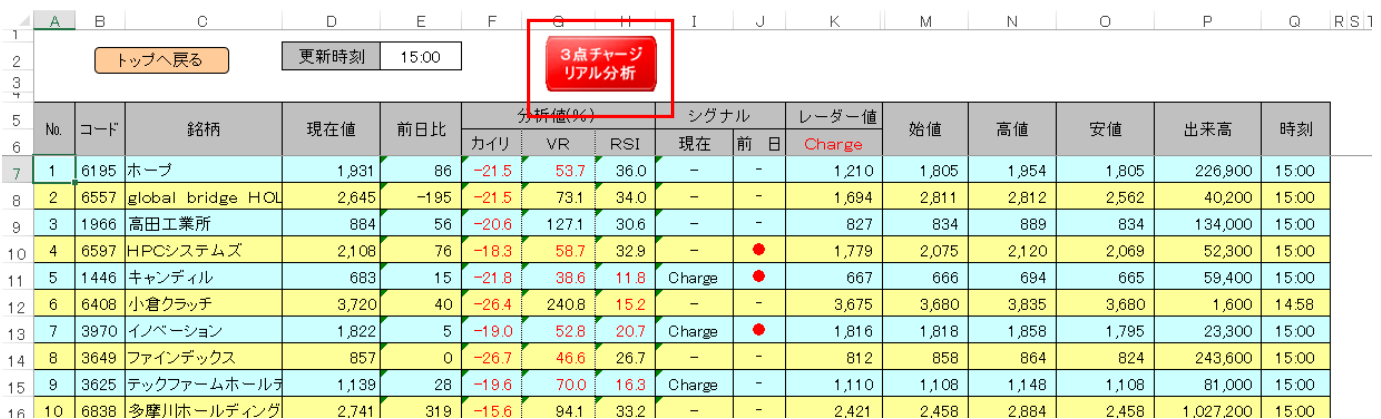

[5]時系列分析

(1) 登録銘柄の分析

任意の 1 銘柄の時系列データ 50 日分を取り込み、株価データや分析値を表示 ①トップシートで分析表の左列 (A 列) の No.の数値 (1個) を選択し、右クリックする。

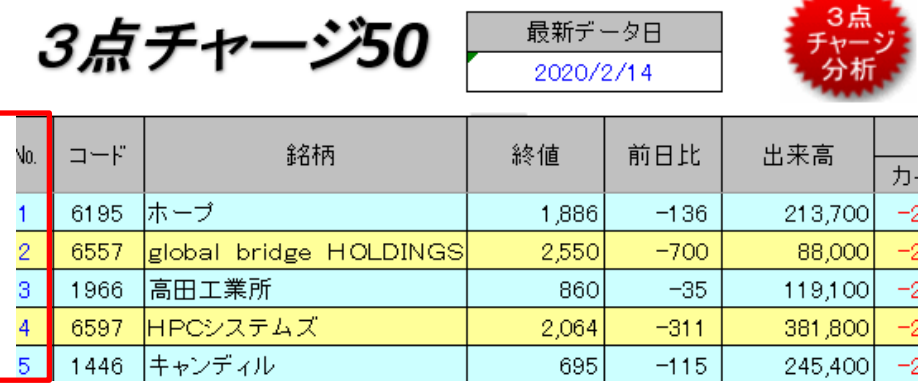

②時系列分析シートにジャンプし、データや分析値が表示。

分析表の下に、直近(50 日間)の「高値」「終値」「下落率」が表示。

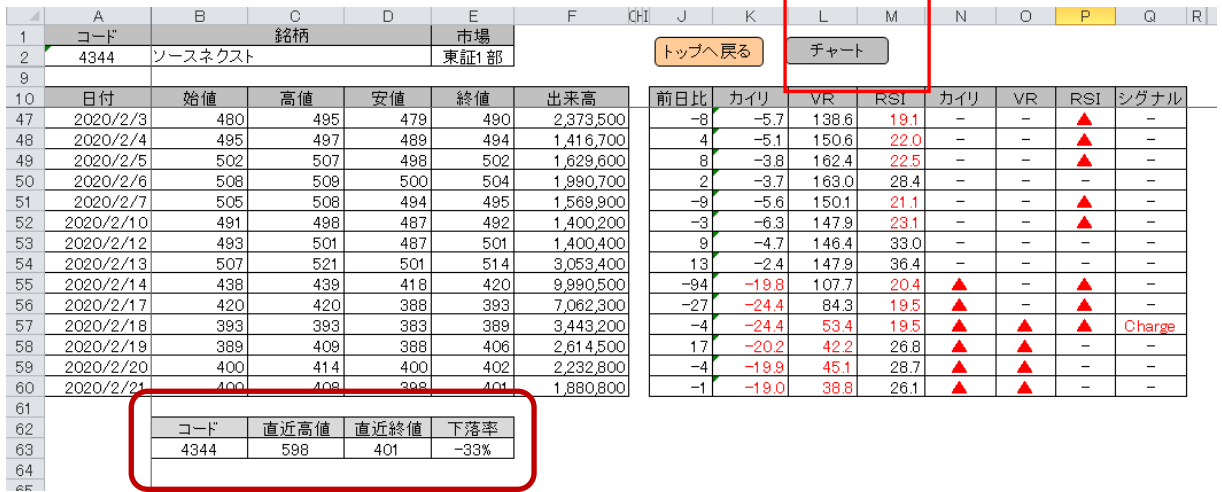

### (2)チャート

時系列シートでボタン「チャート」(上図)をクリックすると、チャートシートが表示。買いシグナル「■」 はチャートシートの下に表示される。なおシグナル表示は直近 25 日のみ。

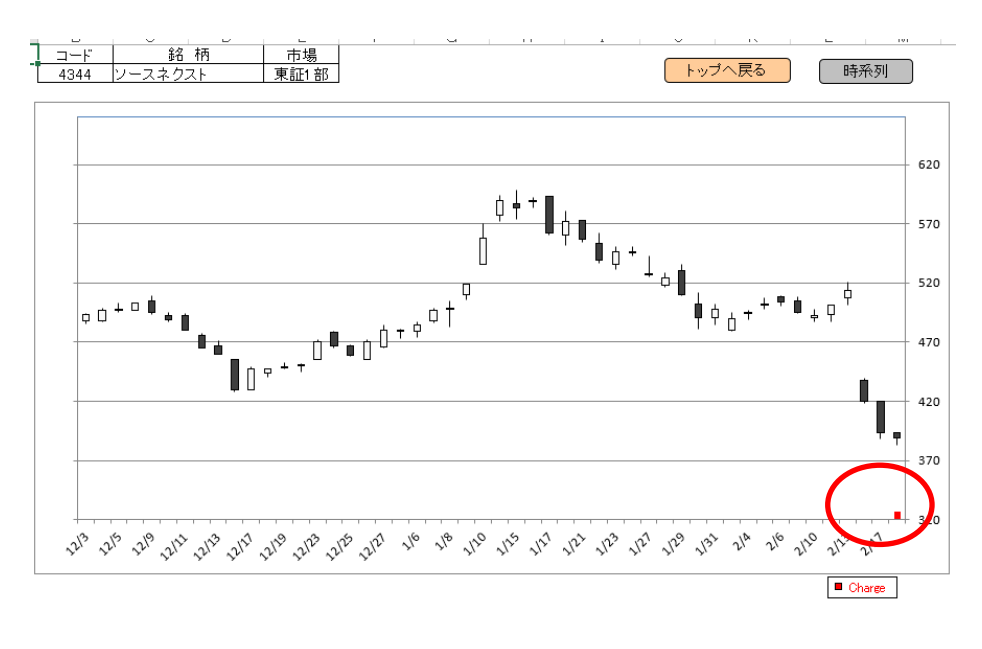

## [6]企業情報/参考情報

トップシートの分析表の右下、ボタン「企業情報」「参考情報」をクリックすると、各分析シート が表示。

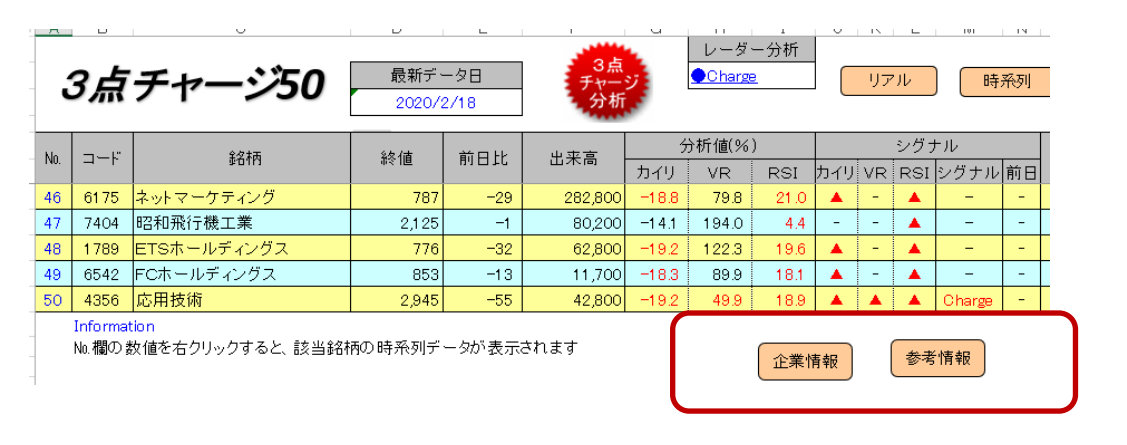

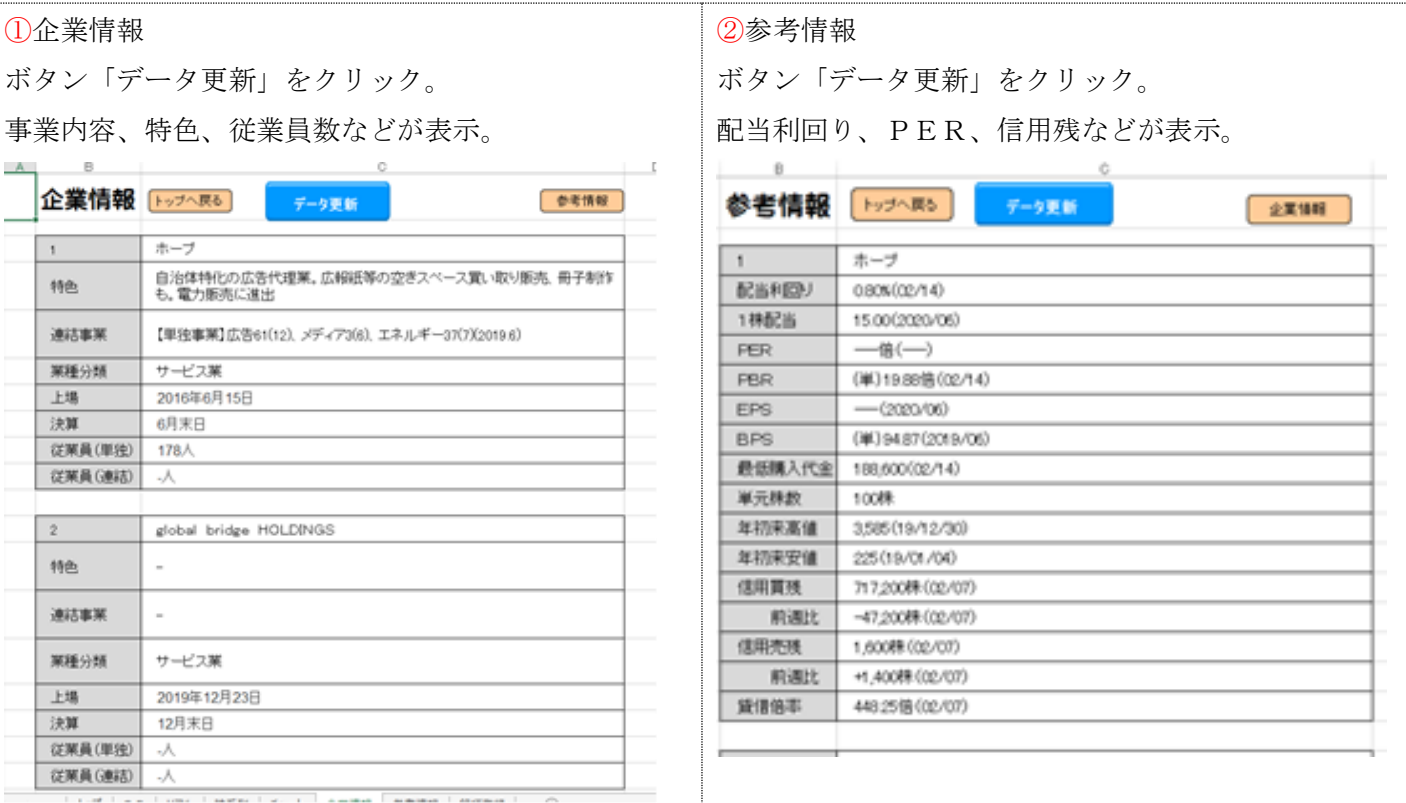

終わり/明地事務所